## **"Anmod om adgang"**

For at fremme samarbejdsmulighederne mellem landmand og rådgiver, så er det meget vigtigt at rådgiveren kan få adgang til landmandens data på en sikker, men også brugervenlig og nem måde.

Hidtil har det været nødvendigt at foretage denne arbejdsproces i følgende trin:

- 1) Rådgiveren gør landmanden opmærksom på, at der skal gives adgang. Rådgiveren skal huske at oplyse sit brugerID.
- 2) Landmanden skal logge ind som sig selv huske det brugerID som rådgiveren oplyste og tildele adgang til brugerID'et.
- 3) Rådgiveren kan herefter logge på og kontrollere at adgangen er på plads.

Problemet i denne proces er, at rådgiveren dels skal huske at oplyse sit eget brugerID når han taler med landmanden, dels skal landmanden sørge for at have det noteret, så han har det når han sidder ved PC'en (hvilket ofte er på et senere tidspunkt.) Samtidig skal landmanden selv holde styr på hvilke adgange det er rådgiveren skal have. Efterhånden som uddelegeringssystemet bliver udvidet, bliver der flere typer af adgang der kan gives, og det kræver indsigt i de forskellige adgange at vide præcis hvad der er nødvendigt, for at rådgiveren/revisoren/medhjælperen skal kunne løse sine opgaver.

### **Ny løsning – "Anmod om adgang"**

I det nye system findes der følgende nye muligheder:

- 1) En ansat på et center (typisk en rådgiver) kan anmode om at brugeren giver **den ansatte** adgang til en eller flere af brugerens systemer.
- 2) En ansat på et center (typisk en sekretær/assistent) kan anmode om at landmanden giver adgang til **en anden ansat** på centret (typisk en rådgiver)
- 3) En ansat på et center (rådgiver/sekretær/assistent) kan anmode om at brugeren giver **en gruppe på den ansattes center** adgang til en eller flere af brugerens systemer.

Eksempler på de enkelte anvendelser ses herunder.

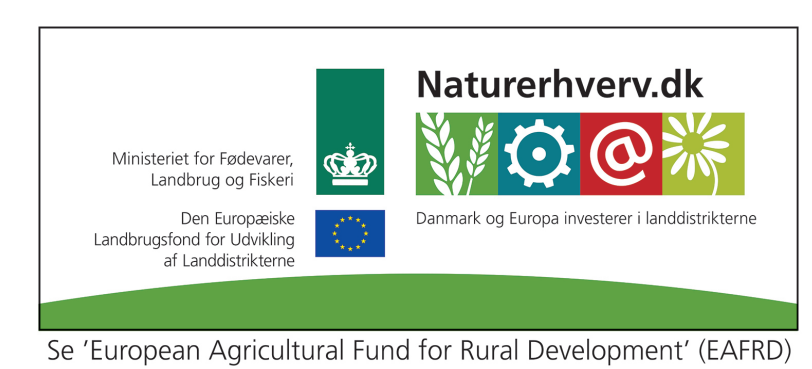

Brugeren logger på og klikker "Anmod om adgang":

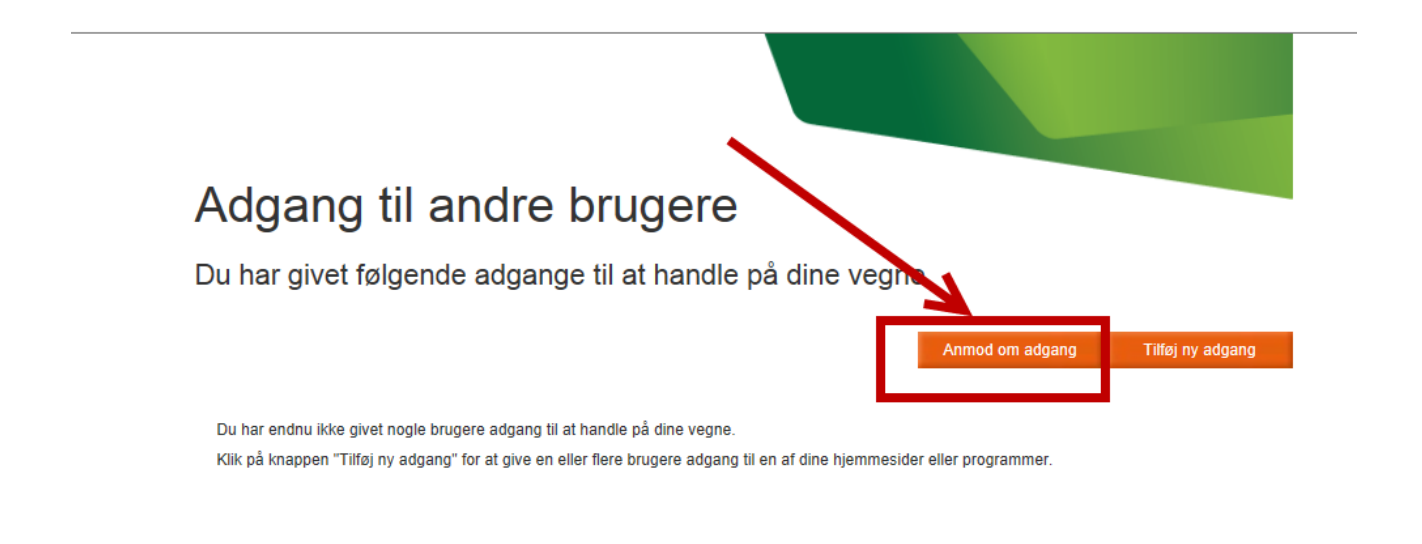

### Du har fået følgende personlige adgange til at handle på andres vegne

Listen nedenfor viser de adgange, som du har fået personligt fra andre brugere.

Du har ikke fået nogle personlige adgang til at handle på andres brugeres vegne.

Adgange som du kan have fået via din ansættelse i et rådgivningscenter, kan du se ved at klikke på knappen "Se gruppe adgang".

Se gruppe adgang

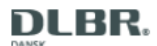

Der anmodes om adgang til en gruppe:

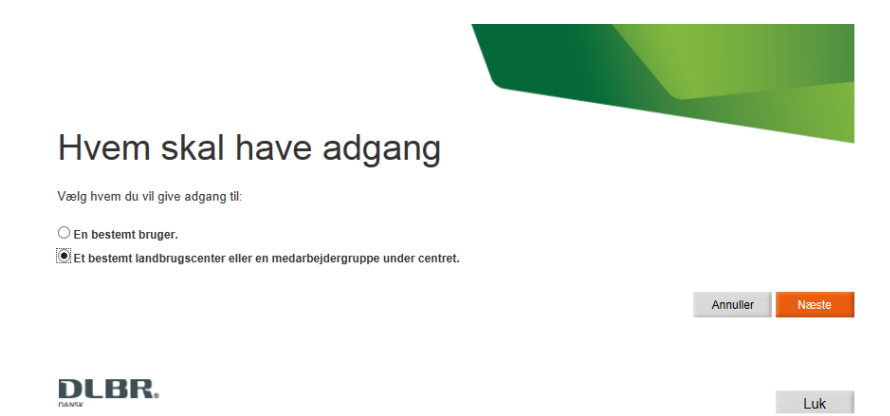

### Centret udvælges:

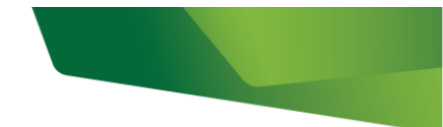

## Vælg et landbrugscenter

Vælg venligst det center du ønsker at give adgang til.

Når du har valgt et center og klikket på "Næste", kan du efterfølgende vælge alle medarbejdere eller en bestemt gruppe af medarbejdere under centret.

 $\bigcirc$  Agro Nordjylland  $\bigcirc$  Agrovi  $\bigcirc$  Bornholms Landbrug  $\bigcirc$  Center001  $\bigcirc$  Center680  $\bigcirc$  Centrovice  $\bigcirc$  Dansk Landbrug Sydhavsøerne  $\bigcirc$  Djursland Landboforening  $\bigcirc$  Heden & Fjorden  $\bigcirc$  Kolding Herreds Landbrugsforening  $\bigcirc$  Landbo Limfjord  $\bigcirc$  Landboforeningen Gefion  $\bigcirc$  LandboMidtØst  $\bigcirc$  LandboNord  $\bigcirc$  Landbo Syd  $\bigcirc$  LandboThy  $\bigcirc$  Landbrugsrådgivning Syd  $\bigcirc$  Landwirtschaftl. Haupverein für Nordschleswig  $\bigcirc$  Lemvigegnens Landboforening  $\bigcirc$  Nordjysk Familielandbrug  $\bigcirc$  Odsherreds Landboforening  $\bigcirc$  Patriotisk Selskab  $\bigcirc$  Samsø Landboforening  $\bigcirc$  Sydøstsjællands Landboforening  $\bigcirc$  Sønderjysk Landboforening  $\bigcirc$  Vestjysk Landboforening

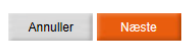

**DLBR.** 

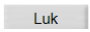

Der vælges om der vil gives adgang til alle medarbejdere eller blot en gruppe:

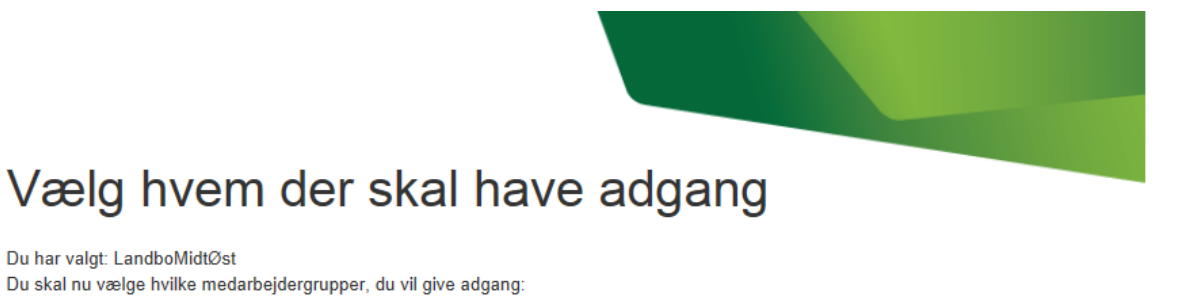

 $\bigcirc$  Jeg vil give adgang til alle medarbejdere.

 $\textcircled{\small 0}$  Jeg vil vælge en medarbejdergruppe.

**DLBR.** 

Næste

Annuller

Medarbejdergruppen udvælges:

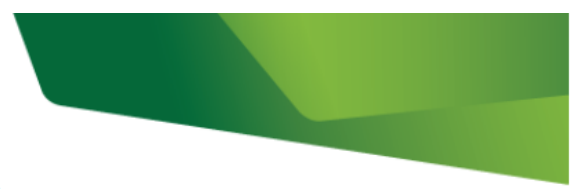

# Vælg medarbejdergruppe

Vælg venligst en medarbejdergruppe hos LandboMidtØst som du ønsker at give adgang.

 $\bigcirc$  Administration  $\bigcirc$  Byggeri og teknik ○ Sektion Driftsøkonomi ○ Ejendom & Jura  $\bigcirc$  Fjerkræ  $\bigcirc$  Heste  $\bigcirc$  it  $\bigcirc$  Jura  $\bigcirc$  Kvæg  $\bigcirc$  Landdistrikt  $\bigcirc$  Ledere  $\bigcirc$  Miljø  $\bigcirc$  Natur  $\bigcirc$ Økologi O Driftsøkonomi O Økonomiassistent  $\bigcirc$ Økonomikonsulenter  $\bigcirc$  Sektion Økonomiproduktion  $\bigcirc$  Pelsdyr O Planter & Miljø  $\bigcirc$  Regnskab & Skat  $\bigcirc$  Skat  $\bigcirc$  Socialøkonomi  $\bigcirc$  Svin  $\bigcirc$  Ungdom

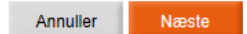

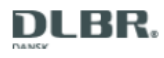

De ønskede adgange udvælges:

(Her er der tale om adgang til testsystemer.)

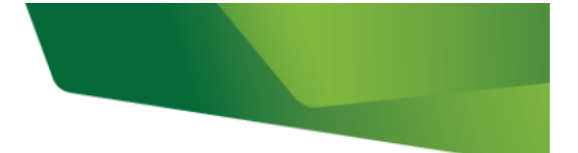

# Vælg adgange

Du har valgt: LandboMidtØst Medarbejdergruppe: IT

Vælg nu de adgange som grupperne skal have på dine vegne:

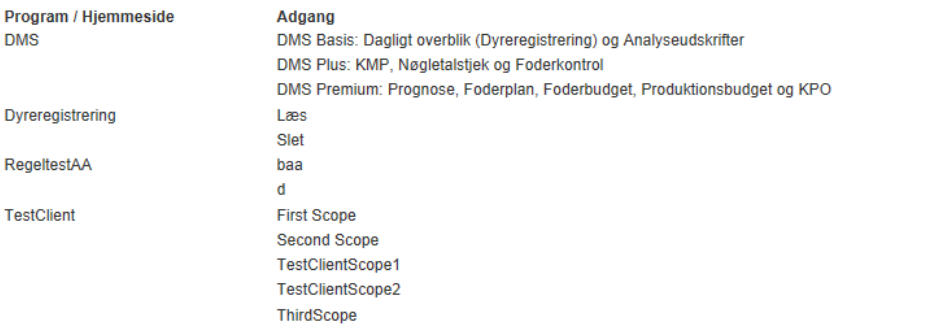

Når du klikker godkend, får brugeren de valgte adgange.

Annuller Godkend

 $\begin{tabular}{c} \hline \textbf{a} & \textbf{b} \\ \hline \textbf{b} & \textbf{c} \\ \hline \textbf{c} & \textbf{d} \\ \hline \textbf{d} & \textbf{e} \\ \hline \textbf{d} & \textbf{e} \\ \hline \textbf{e} & \textbf{e} \\ \hline \textbf{e} & \textbf{e} \\ \hline \textbf{e} & \textbf{e} \\ \hline \textbf{e} & \textbf{e} \\ \hline \textbf{e} & \textbf{e} \\ \hline \textbf{e} & \textbf{e} \\ \hline \textbf{e} & \textbf{e} \\ \hline \textbf{e$ 

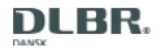

### Anmodningerne bekræftes af systemet:

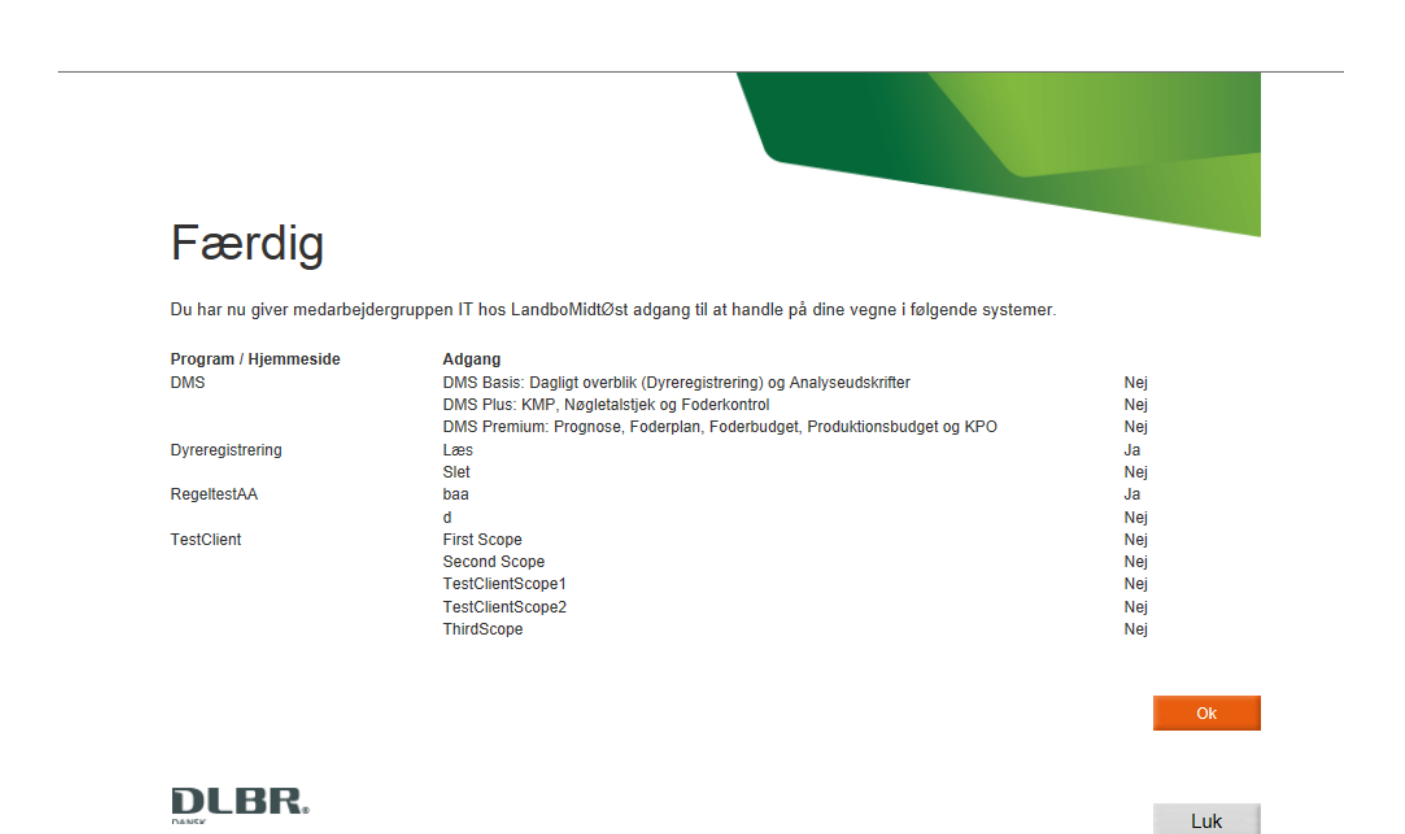

På dette tidspunkt har man ikke fået nogen adgangen, det sker først i det øjeblik brugeren bekræfter anmodningen.

### **Adgang til en enkelt bruger:**

Brugeroplevelsen er stort set identisk med den man ser for anmodning om adgang til en gruppe. Blot er det forsimplet, idet det blot er tale om en enkelt bruger:

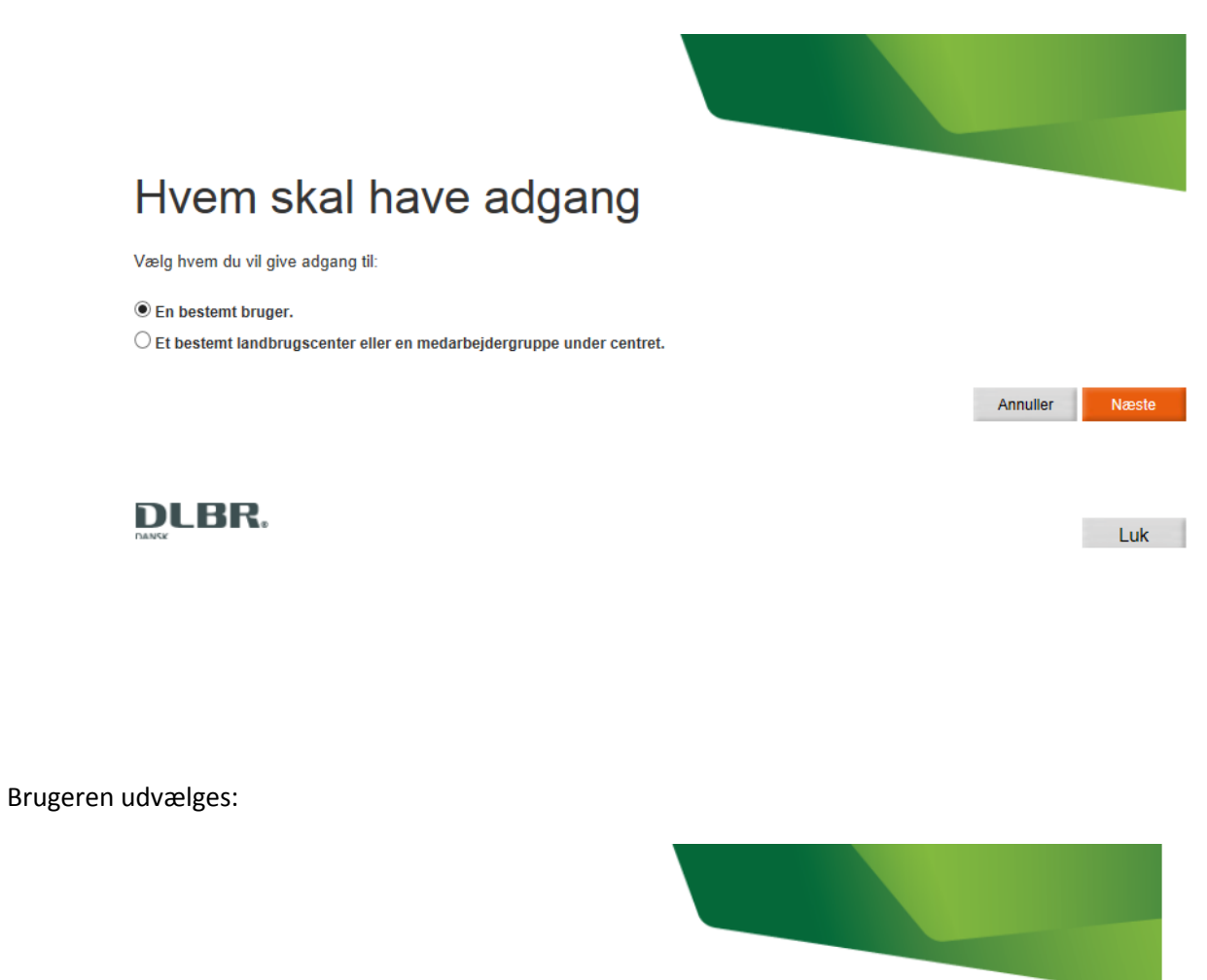

## **Find bruger**

Skriv venligst BrugerID på den bruger du ønsker at anmode om adgang:

BrugerID : axhlm1

Annuller Næste

**DLBR.** 

### **Bekræftelse af anmodningen.**

Når brugeren logger på, får han besked om at der er anmodninger om adgang – og han har så mulighed for at gå ind og bekræfte eller afvise anmodningen. Der gives dermed ingen adgang før brugeren selv har været logget på og har bekræftet at han/hun ønsker at give adgang.